# **BIS Help Guides**

# **How to Scan Using Smartphone**

Learn how to scan by using smartphone.

Written By: Mirai

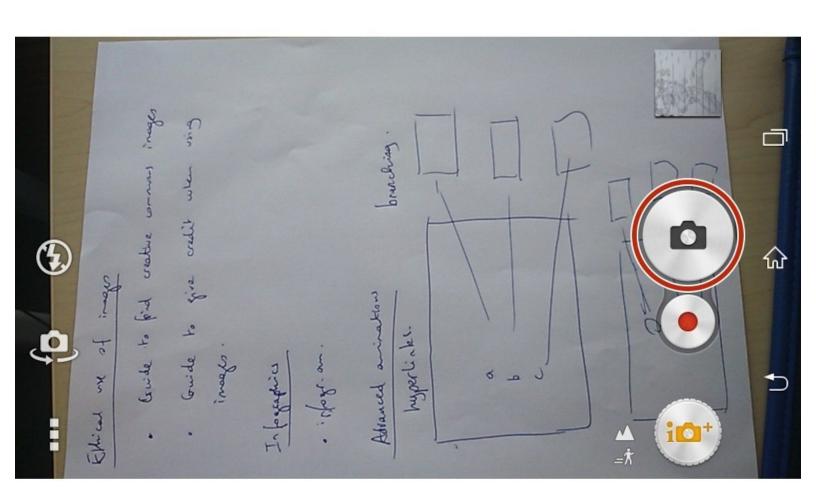

# INTRODUCTION

Learn how to scan by using smartphone.

## Step 1 — Taking a Photo

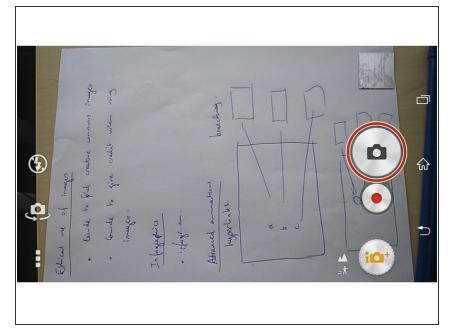

 Opening Camera Application and click the button to take a photo

#### **Step 2** — Opening "Album" Application

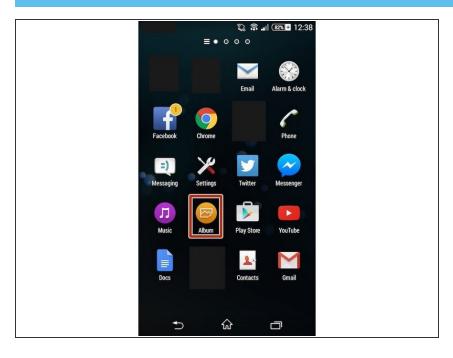

Click "Album"

## Step 3 — Selecting an Image

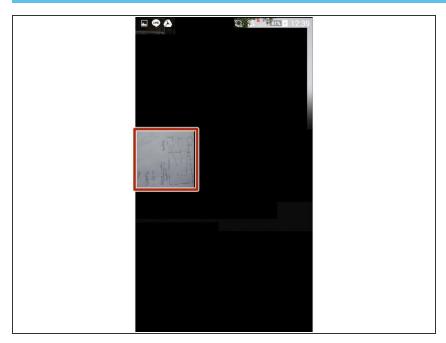

• Tap the image that you want to scan

Guide ID: 190 - Draft: 2015-06-23

## Step 4 — Sharing the Image

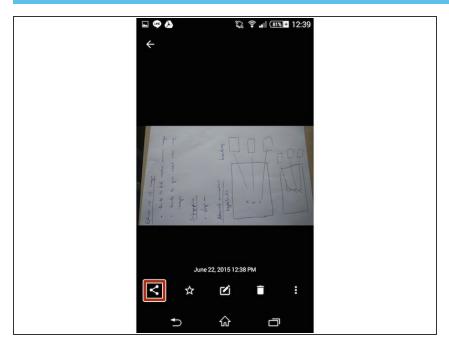

Tap the Icon to share the image

#### **Step 5** — **Sending the Image**

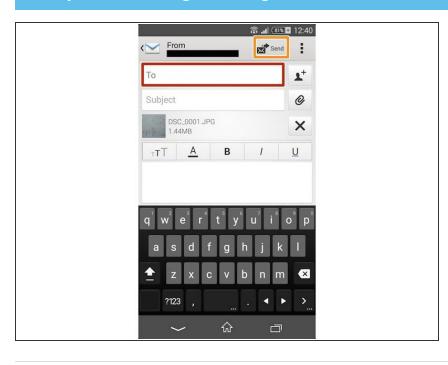

- You put the address into the box (which is yours)
- Then click "Send" to send the Image
- If you opened the email in different tablet, you can open the image and can use it.